يتيح الكاتب النسخ<br>والإقتباس من أي جزيئة<br>من الكتاب مع ضرورة<br>الإشارة إلى المؤلف

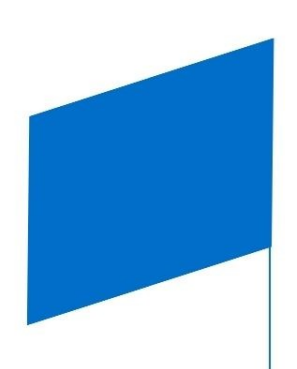

# OUTLOOK تعلم إدارة البريد الالكتروني Outlook بإحترافية (للأفراد والأعمال)

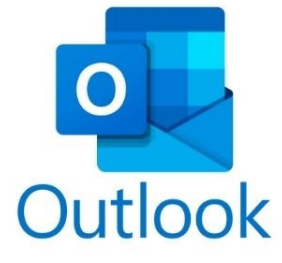

م.محمد شكري محمد اللوزي

lwzimohammed@outlook.com

• صنعاء - اليمن • الإصدار الأول 2023

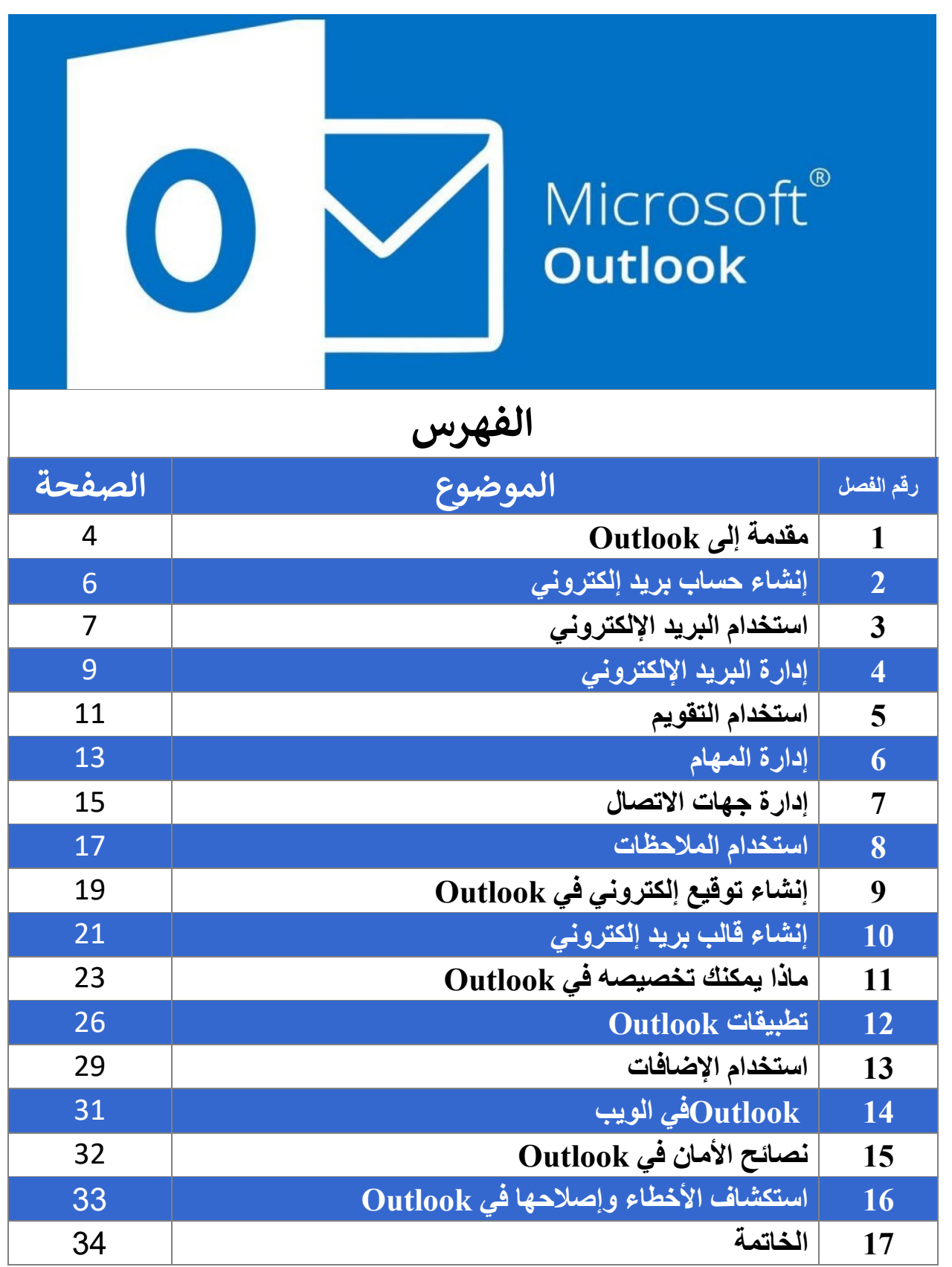

## **مقدمة عن البريد االلكتروني**

البريد الإلكترونسي اختصدار لم Electronic Mail هدو خدمسة رسسائل الكترونيسة تتسيح للمستخدمين إرسـال واسـتقبال الرسـائل النصـية عبـر شـبكة محليـة أو عبـر الإنترنـت. يـتم إرسـال البريـد الإلكترونــي مـن خــلال خــادم بريـد إلكترونــي، وهـو خــادم يسـتقبل الرســائل وير سلها إلى عناوين البريد الإلكتر وني الأخرى.

يستخدم البريد الإلكترونسي بشكل شائع للتواصل ببين الأصدقاء والعائلة والىزملاء فسي العمـل وفـي المراسـلات مـع الجهـات الأخـري وفـي المراسـلات التجاريــة. كمـا يسـتخدم فـي المؤسســات النجاريــــة للتواصــــل مـــع العمـــلاء والمـــوظفين. ومـــؤخراً أصـــبح البريـــد الالكترونسي معـرف خــاص لكــل شـخص للتعامــل مــع المواقــع والخــدمات الأخــري التــي تحتــاج الــي معــرف الكترونــي أصــبح البريــد الالكترونــي وكأنــه بصــمة مــن بصــمات الأصبع.

مراحل نطور البريد الإلكتروني عبر عدة مراحل، إليكم أهمها:

- المرحلة الأولىي: بـدأت فـي عــام 1965، عنـدما طــور بيـل جـوي، وهـو عــالم أمريكـي، نظامًــا يسـمح بإرســال رســائل نصــية عبـر شـبكةARPANET ، وهـي شبكة حواسيب عسكرية أمريكية.
- المرحلــة الثانيــة: بـدأت فــي عــام 1971، عنــدما طــور راي توملينسـون، وهـو عــالم أمريكي آخر ، نظامًا يسمح بإنشاء عناوين بريد إلكتروني.
- . المرحلة الثالثة: بهدأت فسي عسام 1978، عندما تسم إنشساء أول خدمسة برييد الكتروني عامة، وهي خدمة.Arpanet Mail
- المرحلــة الرابعــة: بـدأت فــي عــام 1983، عنــدما تــم إنشــاء شـبكة الإنترنــت، ممــا أدي إلى انتشار البريد الإلكتروني بشكل كبير.
- المرحلـــة الخامســـة: بـــدأت فـــى عـــام 1993، عنــدمـا تـــم تطـــوير خدمـــة البريــد الإلكتروني عبـر الويـب، ممــا جعـل مـن الممكـن الوصــول إلــى البريـد الإلكترونــى من أي جهاز كمبيوتر متصل بالإنترنت.

اليـوم، أصـبح البريـد الإلكترونـي أحـد أكثـر وسـائل الاتصــال شـيوعًا فـي العـالم للأفـراد و الأعمال و الألعاب و مختلف الخدمات.

# **الفصل :**1 **مقدمة إلى** Outlook

Outlookهدو نطبيــق بريــد إلكترونــي ونقــويم وإدارة المهــام مــن .Microsoft إنــه جـزء مـن مجموعــة Microsoft Office ويتــوفر للاسـتخدام علــي أجهـزة الكمبيــوتر التي تعمل بنظام Windows و macOS و Android.

Outlookهدو أداة قويسة يمكن استخدامها للتواصيل ميع الأخيرين وإدارة وقتلك وتنظيم أفكـــارك. يتضــــمن مجموعــــة متنوعـــة مـــن الميـــزات التــــى تجعـــل مـــن الســــهل إرســــال واستقبال البريد الإلكتروني وإنشاء النقويمات وإدارة المهام وحفظ الملاحظات وإنشاء قوائم.

ما الذي يمكنني فعله معOutlook ؟

يمكنك استخدام Outlook للقيام بالعديد من الأشياء، بما في ذلك:

- إرسال واستقبال البريد الإلكتروني
	- إنشاء النقويمات وإدارة المهام
	- . حفظ الملاحظات وإنشاء قوائم
		- إدار ة جهات الاتصال
		- . العمل مع الملفات المشتركة
			- استخدام الإضافات
- النولري رب نطبيلل Microsoft األخرى

كيف أبدأ باستخدامOutlook ؟

للبدء باستخدامOutlook ، ستحتاج إلىي إنشــاء حســاب بريـد إلكترونــي. يمكنـك إنشــاء حسـاب بريـد إلكترونـي مجـاني علـي Outlook.com أو يمكنـك اسـتخدام حسـاب بريـد إلكتروني موجود من مزود خدمة البريد الإلكتروني الآخر.

بمجـرد إنشــاء حســاب بريــد إلكترونـــى، يمكنــك تنزيــل Outlook وتثبيتــه علــى جهــاز الكمبيـوتر الخـاص بـك. عنـد فـتح Outlook لأول مـرة، سـتحتاج إلـي تسـجيل الـدخول باستخدام حساب البريد الإلكتروني الخاص بك. بعد تسجيل الدخول، سنرى واجهـة Outlook الرئيسـية نحتـوي الواجهـة علـي أقسـام مختلفــة للبريــد الإلكترونــي والنقــويم والمهـــام وجهــات الاتصـــال يمكنــك اســتخدام هــذه الأقســام لإرســال واســتقبال البريــد الإلكترونــي وإنشــاء النقويمــات وإدارة المهــام وحفـظ الملاحظات وإنشاء قوائم.

كيف أتعلم المزيد عنOutlook ؟

هنـاك العديـد مـن الطـرق النـي يمكنـك مـن خلالهـا نعلـم المزيـد عـن .Outlook يمكنـك قـراءة الوثـائق الرسـمية مـنMicrosoft ، أو مشـاهدة مقـاطع الفيـديو التعليميـة، أو أخـذ دورة تدريبية. يمكنـك أيضًـا الحصـول علـى المسـاعدة مـن مسـتخدمي Outlook الآخرين في المنتدبات عبر الإنتر نت.

# **الفصل :2 إنشاء حساب بريد إلكتروني**

إذا لم يكن لديك حساب بريد إلكتروني بالفعل، فستحتاج إلى إنشاء واحد قبل أن تتمكن مــن اســتخدام .Outlook يمكنــك إنشــاء حســاب بريــد إلكترونـــي مجــانـي علـــي Outlook.comأو يمكنك استخدام حسـاب بريـد إلكترونـي موجـود مـن مـزود خدمـة البريد الإلكتر وني الآخر .

لإنشاء حساب بريد إلكتروني علىOutlook.com

1. انتقل إلى موقع Outlook.com على الويب. 2. انقر فوق "إنشاء حساب." 3. أدخل اسمك و عنوان بريدك الإلكتروني ورقم هاتفك وكلمة المرور الخاصىة بك. 4 وافق على شروط الخدمة وانقر فوق "إنشاء حساب."

لإنشاء حساب بريد إلكتروني من مزود خدمة بريد إلكتروني آخر

1. انتقل إلى موقع مزود خدمة البريد الإلكتروني الخاص بك. 2. انقر فوق "إنشاء حساب." 3. أدخـل اسـمك و عنــوان بريــدك الإلكتر ونـــى ورقــم هاتفـك وكلمــة المــرور الخاصـــة بك. 4. وافق على شروط الخدمة وانقر فوق "إنشاء حساب."

بمجرد إنشاء حساب بريد الكتروني، يمكنك استخدامه للتسجيل في.Outlook

# **الفصل :**3 **استخدام البريد اإللكتروني**

Outlookهمو نطبيـق بريـد إلكترونـي قـوي يمكـن اسـتخدامه لإرسـال واسـتقبال البريـد الإلكترونسي وإدارة رســائل البريــد الإلكترونسي. يتضـــمن مجموعــة منتوعــة مــن الميــزات النسي نجعسل مسن السسهل إرسسال واستقبال البرييد الإلكترونسي وإدارة رسسائل البرييد الإلكتر و نبي.

لإرسال بريد إلكتروني

1. افتح Outlook 2. في علامة التبويب "بريد"، انقر فوق "جديد." 3. أدخل عنوان البريد الإلكتر وني للمتلقي في حقل "إلى." 4. إذا كان لديك متلقين متعددين، فأدخل كل منهم في حقل منفصل. 5. أدخل موضوع البريد الإلكتروني في حقل "الموضوع." 6. أدخل نص البريد الإلكتروني في حقل "الرسالة." 7. إذا كنـت تريـد إر فاق ملـف بالبريـد الإلكترونـي، فـانقر فـوق الـزر "إر فـاق" وحـدد الملف الذي تريد إر فاقه. 8. انقر فوق الزر "إرسال" لإرسال البريد الإلكتروني.

لاستقبال البريد الإلكتر وني

1. افتح Outlook 2. في علامة النبويب "بريد"، سترى قائمة برسائل البريد الإلكتروني الواردة. 3. انقر فوق الرسالة التي تريد قراءتها. 4. سيتم عرض نص الرسالة في منطقة القراءة. 5. إذا كنت تريد الرد على الرسالة، فانقر فوق الزر "رد." 6. إذا كنت تريد إعـادة توجيــه الرســالة إلــي شـخص آخـر ، فــانقر فـوق الـزر "إعــادة التوجبه "

7. إذا كنت تريد حذف الرسالة، فانقر فوق الز ر "حذف."

لإدارة رسائل البريد الإلكتر وني

يمكنك استخدام Outlook لإدارة رسـائل البريـد الإلكترونـي الخاصــة بـك بعـدة طـرق يمكنــك تصــنيف رســائل البريــد الإلكترونــي فــي مجلــدات، أو وضـــع علامــات عليهــا، أو تصفيتها. يمكنك أيضًا إنشاء قواعد لتصفية رسائل البريد الإلكتروني تلقائيًا.

لتصنيف رسائل البريد الإلكتروني

يمكنـك تصــنيف رســائل البريـد الإلكترونــي فــي مجلـدات لتنظيمهــا. لإنشــاء مجلـد جديــد، انقر فوق الزر "مجلد جديد" في علامة التبويب "بريد". أدخل اسم المجلد في حقل "اسم المجلد" وانقر فوق الزر "موافق "

لنقل رسـالة بريـد إلكترونـي إلـي مجلـد، انقـر فـوق الرسـالـة التـي تريـد نقلهـا. انقـر فـوق زر "المجلد" في علامة النبويب "بريد" وحدد المجلد الذي تريد نقل الرسالة إليه.

لموضع علامات على رسائل البريد الإلكتروني

يمكنك وضع علامـات علـى رسـائل البريـد الإلكترونـي لتنظيمهـا. لإنشـاء علامــة جديـدة، انقر فوق الـزر "علامـة جديـدة" فـي علامـة التبويـب "بريـد". أدخـل اسم العلامـة فـي حقـل "اسم العلامة" وانقر فوق الزر "موافق "

لوضـع علامـة علـي رسـالة بريـد إلكترونـي، انقـر فـوق الرسـالة التـي تريـد وضـع علامـة عليهــــ انقــر فــوق زر "علامـــة" فــي علامـــة التبويــب "بريــد" وحــدد العلامـــة التــي تريــد وضعها على الربسالة.

لتصفية رسائل البريد الإلكتروني

يمكنــك اســتخدام تصـــفية رســـائل البريــد الإلكترونـــى لتنظيمهـــا تلقائيًـــا. لإنشـــاء تصـــفية جديدة، انقر فـوق الـزر "تصـفية" فـي علامــة التبويـب "بريـد". حـدد الشـروط التـي تريـد استخدامها لنصـفية الرســائل الإلكترونيــة فــي مربــع الحــوار "إنشــاء تصــفية". انقــر فــوق الزر "موافق" لإنشاء التصفية.

سيتم نطبيق النصفية على رسائل البريد الإلكتروني الجديدة الواردة في المستقبل.

# **الفصل :**4 **إدارة البريد اإللكتروني**

لتنظيم رسائل البريد الإلكتروني

يمكنك استخدام Outlook لتنظيم رسـائل البريـد الإلكترونـي الخاصــة بـك بعـدة طـرق. يمكنـك تصــنيف رســائل البريــد الإلكترونــي فــي مجلــدات، أو وضـــع علامــات عليهــا، أو تصفيتها. يمكنك أيضًا إنشاء فواعد لتصفية رسائل البريد الإلكتروني تلقائيًا.

لتصنيف رسائل البريد الإلكتروني

يمكنـك تصــنيف رســائل البريــد الإلكترونــي فــي مجلــدات لتنظيمهــا\_ لإنشــاء مجلــد جديــد، انقر فوق الـزر "مجلـد جديـد" فـي علامــة التبويـب "بريـد". أدخـل اسـم المجلـد فـي حقـل "اسم المجلد" وانقر فوق الزر "موافق "

لنقل رسـالـة بريـد إلكترونـي إلـي مجلـد، انقـر فـوق الرسـالـة التـي تريـد نقلهـا. انقـر فـوق زر "المجلد" في علامة النبويب "بريد" وحدد المجلد الذي تريد نقل الرسالة إليه.

لموضع علامات على رسائل البريد الإلكتروني

يمكنك وضمع علامات علـى رسـائل البريـد الإلكترونـي لتنظيمهـا. لإنشـاء علامــة جديـدة، انقر فوق الزر "علامـة جديدة" فـي علامـة التبويب "بريد". أدخـل اسم العلامـة فـي حقـل "اسم العلامة" وانقر فوق الزر "موافق "

لوضـع علامــة علــي رســالـة بريـد إلكترونــي، انقـر فـوق الرســالـة التــي تريـد وضــع علامــة عليهــاً. انقــر فــوق زر "علامــة" فــي علامــة التبويــب "بريــد" وحــدد العلامــة التــي تريــد وضعها على الرسالة.

لتصفية رسائل البريد الإلكتروني

يمكنــك اســتخدام تصـــفية رســـائل البريــد الإلكتر ونـــى لتنظيمهـــا تلقائيًـــا. لإنشـــاء تصـــفية جديدة، انقر فـوق الـزر "تصـفية" فـي علامــة التبويـب "بريـد". حـدد الشـروط التـي تريـد استخدامها لنصـفية الرسـائل الإلكترونيــة فــي مربــع الحــوار "إنشــاء تصــفية". انقــر فــوق الزر "موافق" لإنشاء التصفية.

سيتم نطبيق النصفية على رسائل البريد الإلكتروني الجديدة الواردة في المستقبل.

للبحث عن رسائل البريد الإلكتروني

يمكنـك اسـتخدام Outlook للبحـث عـن رســائل البريـد الإلكترونــي التــي تريـدها. لبحـث عن رسـالة بريـد إلكترونـي، انقـر فـوق الـزر "بحـث" فـي علامـة التبويـب "بريـد". أدخـل كلمة أو جملة في حقل "بحث" وانقر فوق الزر "بحث."

سبعرض Outlook قائمـة برسـائل البريد الإلكترونـي التـي تطـابق بحثـك يمكنـك النقـر فوق أي رسالة في القائمة لقراءتها.

لحذف رسائل البريد الإلكتروني

يمكنك استخدام Outlook لحذف رسـائل البريـد الإلكتر ونـي التـي لـم تعـد بحاجــة إليهـا. لحـذف رســالـة بريــد إلكترونـــي، انقــر فــوق الرســالـة التـــي تريــد حــذفها. انقــر فــوق زر "حذف" في علامة التبويب "بريد."

سبيتم نقل الرسالة إلـى سلة المهمـلات. يمكنـك اسـتعادة الرسـالة مـن سـلة المهمـلات قبـل حذفها نـهائيًا.

لتنظيف صندوق الوارد الخاص بك

يمكنـك اسـتخدام Outlook لتنظيـف صــندوق الــوارد الخــاص بـك عـن طريـق حــذف الرســائل الإلكترونيــة القديمــة غيــر الضــرورية. يمكنــك أيضًــا اســتخدام ميــزة "التصــنيف" لتنظيم رسائل البريد الإلكتروني الخاصة بك ووضع علامة عليها بعلامات مختلفة

سيســاعدك هـذا علــي العثــور علــي الرســائل الإلكترونيــة التــي تحتاجهــا بسـر عة وســهولـة، وتنظيم صندوق الوارد الخاص بك بشكل أكثر فعالية.

# **الفصل :**5 **استخدام التقويم**

Outlookهـو نطبيــــق نقـــويم قـــوي يمكـــن اســـتخدامـه لتنظــيم جـــدولك الزمنـــي وإدارة مواعيـدك. ينضـمن مجموعــة متنوعــة مـن الميــزات النــي نجعــل مــن الســهل إنشــاء ونتبــع مو اعبدك .

#### لإنشاء مو عد

- 1. افتح Outlook 2. في علامة التبويب "تقويم"، انقر فوق "جديد." 3. أدخل اسم الموعد في حقل "الموضوع." 4. أدخل ناريخ ووقت الموعد في حقل "الناريخ." 5. إذا كنت تريد إضافة موقع للموعد، فانقر فوق حقل "الموقع" وأدخل الموقع. 6. إذا كنـت تريـد إضــافة ملاحظــات حــول الموعـد، فــانقر فــوق حقـل "الملاحظــات" و أدخل ملاحظاتك .
	- 7. انقر فوق الزر "حفظ" لإنشاء الموعد.

لتتبع مواعيدك

يمكنك استخدام Outlook لتتبع مواعيدك بعدة طرق يمكنك عرض النقويم الخـاص بـك فــي طريقــة عــرض يوميــة أو أســبوعية أو شـــهرية. يمكنــك أيضـًــا اســتخدام ميــزة "التذكير آت" لنلقى تذكير ات بالمواعيد القادمة

للبحث عن مو اعيدك

يمكنك استخدام Outlook للبحث عن المواعيد التي تريدها. لبحث عن موعد، انقر فـوق الـزر "بحـث" فـي علامــة النبويـب "تقـويم". أدخـلّ كلمــة أو جملــة فـي حقـل "بحـث" وانقر فوق الزر "بحث."

سبعرض Outlook قائمــة بالمواعيـد التــي نطــابق بحثـك. يمكنـك النقـر فـوق أي موعـد في القائمة لعرضه.

لحذف مو اعيدك

يمكنك استخدام Outlook لحذف المواعيد التـي لـم تعـد بحاجـة إليهـا. لحـذف موعـد، انقر فوق الموعد الذي تريد حذفه. انقر فوق زر "حذف" في علامة التبويب "تقويم."

سيتم حذف الموعد من النقويم الخاص بك.

لتصدير مواعيدك

يمكنك استخدام Outlook لتصدير مواعيدك إلى تنسبقات أخرى، مثل ملف PDF أو ملـف تنسـيق .iCalendar لتصـدير مواعيـدك، انقـر فـوق زر "تصـدير" فـي علامــة التبويب "تقويم". حدد تنسيق التصدير الذي تريد استخدامه وانقر فوق الزر "موافق."

سيصدر Outlook مو اعيدك إلى التنسيق الذي اخترنه.

لمشاركة مواعيدك

يمكنـك اسـتخدام Outlook لمشــار كـة مو اعيــدك مــع الآخــرين. لمشــار كـة مو عــد، انقــر فـوق الموعـد الــذي تريــد مشـــاركته. انقــر فــوق زرّ "مشــاركة" فــي علامـــة التبويــب "تقـويم". أدخـل عنــاوين البريـد الإلكترونـي للأشـخاص الـذين تريـد مشــاركتهم مــع الموعـد وانقر فوق الزر "إرسال."

سـبِتلقي الأشـخاص الـذين شــار كتهم الموعـد دعــوة لمشــار كة الموعـد. إذا قبلــوا الــدعوة، فسيتم إضـافة الموعد إلى نقويمـهم.

كما يمكنك تعيين تذكير

يمكنك استخدام Outlook لتعيين تـذكير ات لأحـداثك. سيسـاعدك ذلـك علـي عـدم نسـيان الأحداث المهمة

لتعيين تذكير ، افتح Outlook وانقر فوق الحدث الذي تريد تعيين تذكير لـه. ثـم، انقر فـوق الــزر "تــذكير" فــي الجــزء العلــوي مــن النافــذة. فــي مربــع الحــوار "تــذكير"، أدخــل الوقت الذي تريد تعيين التذكير فيه. ثم، انقر فوق الزر "موافق '

إدارة وقتك

يمكــن أن يســـاعدك Outlook فـــي إدارة وقتــك يمكنــك اســتخدام ميــزات التقــويم والتذكيرات لتنظيم الأحداث والالتزامات الخاصة بك

# **الفصل :**6 **إدارة المهام**

Outlookهـو تطبيـــق إدارة مهـــام قـــوي يمكـــن اســـتخدامه لنتنبـــع المهـــام والمشـــاريع الخاصــة بـك يتضــمن مجموعــة متنوعــة مـن الميـزات التــي تجعـل مـن الســهل إنشـاء وتتبـع المهام.

#### لانشاء مهمة

1 ا ن .Outlook 2 حبرل النب يب "الرهل "ق ا لر "ألإليإل." 3 يإلخي ال الرهرل نلي "الر ع." 4 يإلخي نلريخ ز االلننلل للرهرل نلي "النلريخ." 5 ذا و نريإل ل ل ر زب للرهرلق ل لر نلي "الر زب" يإلخي الر زب. 6 ذا و دد نريددإل ددل ل ربن ددل ندد ي الرهرددلق ددل لر دد نلددي "الربن ددل " يإلخي ربن لن . 7 ا لر ال ر "ن " ت ولال الرهرل.

# لتتبع المهام

يمكنـك اسـتخدام Outlook لتتبــع المهــام بعــدة طــرق. يمكنـك عــرض قائمــة المهــام الخاصـــة بــك فــي طريقــة عــرض يوميــة أو أســبوعية أو شــهرية. يمكنــك أيضـًــا اســتخدام ميز ة "النذكير ات" لنلقى نذكير ات بالمهام القادمة

#### للبحث عن المهام

يمكنـك اسـتخدام Outlook للبحـث عـن المهـام التـى تريـدها. لبحـث عـن مهمــة، انقـر فـوق الـزر "بحـث" فـي علامــة النبويـب "المهـام". أدخـل كلمــة أو جملــة فـي حقـل "بحـث" وانقر فوق الزر "بحث "

سبعرض Outlook قائمـة بالمهـام النـي نطـابق بحثـك يمكنـك النقـر فـوق أي مهمـة فـي القائمة لعر ضبها.

لحذف المهام

يمكنك استخدام Outlook لحذف المهـام التـي لـم تعـد بحاجـة إليهـا. لحـذف مهمــة، انقـر فوق المهمة التي تريد حذفها. انقر فوق زر "حذف" في علامة التبويب "المهام "

سيتم حذف المهمة من قائمة المهام الخاصبة بك.

لتصدير المهام

يمكنك استخدام Outlook لتصدير المهـام إلـى تنسـيقات أخـرى، مثـل ملـف PDF أو ملــف تنســيق .iCalendar لتصــدير المهــام، انقــر فــوق زر "تصــدير" فــي علامــة التبويــب "المهـــام". حــدد تنســيق التصـــدير الـــذي تريــد اســتخدامه وانقــر فــوق الــزر "مو افق."

سيصدر Outlook المهام إلى الننسيق الذي اخترنه.

لمشاركة المهام

يمكنك استخدام Outlook لمشـاركة المهـام مـع الأخـرين. لمشـاركة مهمـة، انقـر فـوق المهمــة النــي تريــد مشــاركتها. انقــر فــوق زر "مشّــاركة" فــي علامــة النبويــب "المهــام". أدخـل عنــاوين البريــد الإلكترونــي للأشــخاص الــذين تريــد مشــاركتهم مــع المـهمــة وانقــر فوق الزر "إرسال."

سـبِتلقي الأشـخاص الــذين شــاركتهم المهمـــة دعــوة لمشــاركة المهمـــة. إذا قبلــوا الــدعوة، فسيتم إضـافة المـهمة إلى قائمة المـهام الخاصـة بـهم.

## **الفصل :**7 **إدارة جهات االتصال**

Outlookهـو نطبيـق إدارة جهـات انصــال فـوى يمكـن اسـتخدامه لنتبـع جهـات الانصــال الخاصــة بـك. يتضــمن مجموعــة متنوعــة مـن الميـزات التــي تجعـل مـن الســهل إنشــاء وتتبــع حهات الاتصال

لإنشاء جهة اتصال

- 1. افتح Outlook
- 2. في علامة النبويب "جهات الاتصال"، انقر فوق "جديد."
	- 3. أدخل اسم جهة الاتصال في حقل "الاسم "
- 4. أدخــل عنـــوان البريــد الإلكترونـــي الخـــاص بجهـــة الاتصـــال فـــي حقــل "البريــد الإلكتر و نبي."
- 5. إذا كنـت تريـد إضــافة رقـم هــاتف لجهــة الاتصــال، فــانقر فـوق حقـل "الهــاتف" و أدخل الر قم
- 6. إذا كنت تريد إضـافة عنـوان لجهـة الاتصـال، فـانقر فـوق حقـل "العنـوان" وأدخـل المعنو ان
- 7. إذا كنست تريسد إضسافة ملاحظسات حسول جهسة الاتصسال، فسانقر فسوق حقسل "الملاحظات" و أدخل ملاحظاتك
	- 8. انقر فوق الزر "حفظ" لإنشاء جهة الاتصال.

لنتبع جهات الانصال

يمكنك استخدام Outlook لتتبع جهـات الاتصــال بعـدة طـرق. يمكنـك عـرض قائمــة جهـات الاتصـــال الخاصـــة بــك فــي طريقــة عــرض فائمــة أو طريقــة عــرض مخطــط يمكنــك أيضًـــا اســتخدام ميــزة "التــذكيرات" لتلقــى تــذكيرات بموعــد الاتصـــال بجهــات االنصلي.

للبحث عن جهات الانصال

يمكنك استخدام Outlook للبحث عن جهـات الاتصــال التــي تريـدها. لبحـث عـن جهــة اتصــال، انقـر فـوق الـزر "بحـث" فـي علامــة التبويـب "جهــات الاتصــال". أدخـل كلمــة أو جملة في حقل "بحث" وانقر فوق الزر "بحث."

سبعرض Outlook قائمــة بجهــات الاتصـــال النــي نطــابق بحثـك يمكنـك النقـر فـوق أي جهة اتصال في القائمة لعر ضها.

لحذف جهات الاتصال

يمكنـك اسـتخدام Outlook لحـذف جهـات الاتصــال التــي لـم تعـد بحاجــة إليهــا. لحـذف جهــة اتصـــال، انقــر فــوق جهــة الاتصـــال التــي تريــد حــذفها. انقــر فــوق زر "حــذف" فــي علامة النبويب "جهات الاتصال."

سيتم حذف جهة الاتصال من قائمة جهات الاتصال الخاصة بك .

لتصدير جهات الاتصال

يمكنك استخدام Outlook لتصدير جهـات الاتصــال إلـي تنسـيقات أخـرى، مثـل ملـف PDFأو ملـف تنسـيق .vCard لتصـدير جهـات الاتصــال، انقـر فـوق زر "تصـدير" فـي علامــة النبويـب "جهـات الاتصــال". حـدد تنسـيق النصـدير الـذي تريـد اسـتخدامه وانقـر فوق الزر "موافق"

سيصدر Outlook جهات الاتصال إلى التنسيق الذي اخترنه.

لمشاركة جهات الاتصال

يمكنـك اسـتخدام Outlook لمشــاركة جهــات الاتصـــال مــع الآخــرين. لمشــاركة جهــة اتصــال، انقـر فـوق جهــة الاتصــال النــي تريـد مشــاركتها. انقـر فـوق زر "مشــاركة" فــي علامــة التبويــب "جهــات الاتصـــال". أدخـل عنــاوين البريــد الإلكترونــي للأشــخاص الــذين نريد مشاركتهم مع جهة الاتصال وانقر فوق الزر "إرسال."

سـبِتلقي الأشـخاص الــذين شــار كتهم جهــة الاتصـــال دعــو ة لمشــار كة جهــة الاتصـــال ِ إذا فبلوا الدعوة، فسيتم إضافة جهة الاتصال إلى فائمة جهات الاتصال الخاصة بهم.

# **الفصل :**8 **استخدام المالحظات**

Outlookهـو تطبيــق ملاحظــات قــوي يمكــن اســتخدامه لحفــظ الأفكــار والمهــام والمعلومــات الأخــري. يتضـــمن مجموعــة متنوعــة مــن الميــزات التـــي تجعــل مــن الســـهل إنشاء ونتبع الملاحظات

لانشاء ملاحظة

- 1. افتح Outlook
- 2. في علامة التبويب "الملاحظات"، انقر فوق "جديد."
	- 3. أدخل نص الملاحظة في حقل "الملاحظة "
- 4. إذا كنــت تريــد إضـــافة عنــوان للملاحظــة، فــانقر فــوق حقــل "العنــوان" وأدخــل العنو ان
- 5. إذا كنت تريد إضافة تصنيف للملاحظة، فـانقر فـوق حقـل "التصـنيف" وأدخـل التصنيف.
- 6. إذا كنت تريد إضـافة ملاحظـات حـول الملاحظـة، فـانقر فـوق حقـل "الملاحظـات" و أدخل ملاحظاتك
	- 7. انقر فوق الزر "حفظ" لإنشاء الملاحظة

لتتبع الملاحظات

يمكنــك اســتخدام Outlook لنتبــع الملاحظــات بعــدة طــرق. يمكنــك عــرض فائمـــة الملاحظـات الخاصـــة بــك فــى طريقــة عــرض قائمــة أو طريقــة عـرض مخطــط يمكنــك أيضًا استخدام ميزة "التذكيرات" لتلقى تذكيرات بموعد عرض الملاحظات.

للبحث عن الملاحظات

يمكنـك اسـتخدام Outlook للبحـث عـن الملاحظـات التـي تريـدها. لبحـث عـن ملاحظـة، انقـر فـوق الـزر "بحـث" فـي علامــة التبويـب "الملاحظــات". أدخـل كلمــة أو جملــة فــي حقل "بحث" وانقر فوق الزار "بحث." سـيعرض Outlook قائمــة بالملاحظــات النـــي نطــابق بحثــك بمكنــك النقــر فــوق أي ملاحظة في القائمة لعرضها.

لحذف الملاحظات

يمكنك استخدام Outlook لحـذف الملاحظـات التــي لــم تعــد بحاجــة إليهــا. لحــذف ملاحظـة، انقـر فـوق الملاحظـة التـى تريـد حـذفها. انقـر فـوق زر "حـذف" فـى علامــة النبو بب "الملاحظات ."

سيتم حذف الملاحظة من قائمة الملاحظات الخاصبة بك.

لتصدير الملاحظات

يمكنـك اسـتخدام Outlook لتصــدبر الملاحظــات إلــي تنسـبقات أخــر ي، مثـل ملـف PDFأو ملـف ننسـيق vCard لتصـدير الملاحظـات، انقـر فـوق زر "تصـدير" فـي علامـــة التبويــب "الملاحظــات". حــدد تنســيق التصـــدير الــذي تريــد اســتخدامه وانقــر فــوقّ الزر "موافق."

سيصدر Outlook الملاحظات إلى التنسيق الذي اخترنه.

لمشار كة الملاحظات

يمكنـك اسـتخدام Outlook لمشــار كة الملاحظــات مــع الآخــرين. لمشــار كة ملاحظــة، انقر فـوق الملاحظـة النـي تريـد مشــاركتها. انقـر فـوق زر "مشــاركة" فـي علامــة النبويـب "الملاحظــات". أدخــل عنـــاوين البريــد الإلكتر ونــي للأشــخاص الــذين تريــد مشـــار كتهم مــع الملاحظة وانقر فوق الزر "إرسال"

ســبتلقى الأشــخاص الــذين شـــاركتهم الملاحظـــة دعــوة لمشـــاركة الملاحظـــة\_ إذا قبلـــوا الدعو ة، فسيتم إضافة الملاحظة إلى فائمة الملاحظات الخاصة بهم.

# **الفصل :**9 **إنشاء توقيع إلكتروني في**Outlook

النوقيـــع الإلكترونــــي هـــو نـــص أو صــــورة يـــتم إضــــافتها إلــــي أســـفل رســــائل البريـــد الإلكتر ونسي الخاصسة بسك يمكسن أن يتضسمن اسسمك وعنوانسك وتفاصسيل الاتصسال الأخــرى. يمكــن أن يكــون التوقيــع الإلكترونــي مفيــدًا لتحســين علامـــة تجاريـــة شخصـــية ونوفير معلومات الاتصال الخاصة بك بسهولة إلى المستلمين.

لإنشاء توقيع الكتروني في:Outlook

1. افتح Outlook 2. في الجزء الأيمن من النافذة الرئيسية، انقر فوق علامة التبويب "البريد " 3. في المجموعة "أدوات البريد"، انقر فوق الزر "توقيعات " 4. في مربع الحوار "التوقيعات"، انقر فوق الزر "جديد " 5. فـي مربـع الحـوار "إنشـاء توقيـع جديـد"، أدخـل اسـمًا للتوقيـع الجديـد وانقـر فـوق الز ر "مو افق" 6. فـي مربـع الحـوار "التوقيعـات"، انقـر فـوق منطقـة "الـنص"، وأدخـل الـنص الـذي نريد أن يظهر في النوفيع الخاص بك . 7. إذا كنت تريد إضافة صورة إلى التوقيع الخاص بك، فانقر فوق الزر "صورة" و أضف الصور ة. 8. عند الانتهاء من إنشاء النوفيع الخاص بك، انقر فوق الزر "موافق." 9. لتحديد التوقيــع الــذي تريــد اســتخدامه، فــي مربــع الحــوار "التوقيعــات"، حــدد النوقيع الذي تريد استخدامه وانقر فوق الزر "السمة الافتراضية " 10 انقر فوق الزر "موافق."

الآن أصـبح التوقيــع الإلكترونــي الخــاص بـك قيـد الاسـتخدام. لإضـــافة التوقيــع الإلكترونــي إلـى رسـالة بريـد إلكترونـي، افـتح الرسـالة وانقـر فـوق الـزر "توقيعـات" فـي المجموعـة "أدوات البريد". حدد التوقيع الذي تريد استخدامه وانقر فوق الزر "إدراج."

فيما يلي بعض النصائح لإنشاء توقيع إلكتروني احترافي:

. استخدم نمط الخط الواضح والحجم.

- . استخدم ألوان هادئة ومتناسقة
- . تجنب استخدام الصور المعقدة أو الرسوم المتحركة.
	- اجعل النوقيع الخاص بك قصيرًا وسهل القراءة.
- نأكد من تحديث النوقيع الخاص بك بانتظام لضمان دقة المعلومات.

#### الفصل 10: إنشاء قالب بريد إلكترون*ي*

إنشاء قالب بريد إلكتروني إذا كنت ترسل نفس الرسالة بشكل متكرر ، يمكنك إنشاء قالب بريد إلكتروني. سيسمح لك ذلك بحفظ تنسيق البريد الإلكتروني المفضل لديك واستخدامه مرة أخرى في المستقبل.

لإنشاء قالب بريد الكتروني، افتح Outlook وانقر فوق الزر "إنشاء" في الجزء العلوي من النافذة. سيؤدى ذلك إلى إنشاء رسالة بريد إلكتروني جديدة.

اكتب نص الرسالة في منطقة النص. ثم، انقر فوق الزر "حفظ باسم" في الجزء العلوي من النافذة في مربع الحوار "حفظ باسم"، أدخل اسمًا لقالبك في حقل "اسم الملف". في القائمة المنسدلة "حفظ كنو ع"، حدد خيار "قالب بريد إلكتروني . "Outlook ثم، انقر فوق الزر " حفظ "

لإرسال رسالة باستخدام قالب، افتح Outlook وانقر فوق الزر "إنشاء" في الجزء العلوي من النافذة. سيؤدى ذلك إلى إنشاء رسالة بريد إلكتروني جديدة.

في القائمة المنسدلة "قالب"، حدد اسم القالب الذي تريد استخدامه. ثم، قم بإجراء أي تغييرات ضرورية على النص\_ عندما تنتهي من كتابة الرسالة، انقر فوق الزر "إرسال" في الجزء العلوي من النافذة.

إدارة البريد الإلكتروني غير الهام

يمكن أن يكون البريد الإلكتروني غير الهام مصدرًا للإزعاج. يمكنك استخدام Outlook لإدارة البريد الإلكتروني غير المهام.

لتمييز رسالة بريد الكتروني على أنها غير هامة، حدد الرسالة وانقر فوق الزر "غير هام" في الجزء العلوي من النافذة.

لحذف رسالة بريد الكتروني غير هامة، حدد الرسالة وانقر فوق الزر "حذف" في الجزء العلوي من النافذة.

لتصفية البريد الإلكتروني غير الهام، انقر فوق الزر "تصفية" في الجزء العلوي من النافذة. في مربع الحوار "تصفية البريد الإلكتروني"، حدد الخيارات التي تريد استخدامها لتصفية البريد الإلكتروني غير الهام ثم، انقر فوق الزر "موافق "

# **الفصل :**11 **ماذا يمكنك تخصيصه في** Outlook

يمكنك تخصيص Outlook ليناسب احتياجاتك وأسلوبك يمكنك تغيير المظهر والشعور ، وإضافة الإضافات، وإنشاء قوالب البريد الإلكتروني، وإنشاء توقيعات إلكترونية، وإنشاء ملفات تعريف بريد إلكتروني متعددة، وإدارة حسابات البريد الإلكتروني.

لتغيير المظهر والشعور:

- يمكنك تغيير لون الشاشة وخلفية الشاشة.
	- يمكنك تغيير حجم الخط ونمط الخط.
		- يمكنك تغيير تنسيق القائمة.
	- يمكنك تغيير تنسيق شريط الأدوات.
		- يمكنك تغيير تنسيق الر سائل.

لإضافة الإضافات:

- يمكنك إضافة الإضافات التي تضيف ميزات جديدة إلى.Outlook
- يمكنك إضافة الإضافات التي تجعل Outlook أكثر ملاءمة للاستخدام.
	- يمكنك إضافة الإضافات التي تجعل Outlook أكثر أمانًا.

لإنشاء قو الب البريد الإلكتر وني:

- يمكنك إنشاء قوالب البريد الإلكتروني لحفظ تنسيق البريد الإلكتروني المفضل لديك
- يمكنك إنشاء فوالب البريد الإلكتروني لحفظ محتوى البريد الإلكتروني المفضل لديك
- يمكنك إنشاء قوالب البريد الإلكتروني لمشاركة تنسيق البريد الإلكتروني المفضل لديك مع الآخرين.

لإنشاء نوقيعات الكتر ونية:

- يمكنك إنشاء توقيعات إلكترونية لإضافة معلومات الاتصال الخاصة بك إلى رسائل البريد الإلكتروني الخاصة بك.
- يمكنك إنشاء توقيعات إلكترونية لإضافة شعار الشركة الخاصة بك إلى رسائل البريد الإلكتر وني الخاصة بك.
	- يمكنك إنشاء توقيعات إلكترونية لإضافة محتوى آخر إلى رسائل البريد الإلكتروني الخاصة بك

لإنشاء ملفات تعريف بريد إلكتروني متعددة:

- يمكنك إنشاء ملفات تعريف بريد إلكتروني متعددة لتنظيم حسابات البريد الإلكتروني الخاصة بك
- يمكنك إنشاء ملفات تعريف بريد إلكتروني متعددة لتنظيم حسابات البريد الإلكتروني الخاصية بالعمل و الشخصية.
- يمكنك إنشاء ملفات تعريف بريد إلكتروني متعددة لتنظيم حسابات البريد الإلكتروني الخاصة بالمشاريع المختلفة

لإدارة حسابات البريد الإلكتروني:

- بمكنك إضافة حسابات البريد الإلكتروني إلى.Outlook
	- يمكنك إزالة حسابات البريد الإلكتروني من.Outlook
- بمكنك تغيير إعدادات حسابات البريد الإلكتروني في Outlook

فيما يلي بعض النصائح لتخصيص:Outlook

- جرب الإضافات المختلفة للعثور على الإضافات التي تناسب احتياجاتك.
- قم بإنشاء قوالب البريد الإلكتر وني لحفظ تنسيق البريد الإلكتر وني المفضل لديك.
- قم بإنشاء توقيعات إلكترونية لإضافة معلومات الاتصال الخاصة بك إلى رسائل البريد الإلكتر وني الخاصة بك.
	- قم بإنشاء ملفات نعريف بريد إلكتروني متعددة لتنظيم حسابات البريد الإلكتروني الخاصة بك

• قم بإدارة حسابات البريد الإلكتروني في Outlook للحفاظ على تنظيم بريدك الإلكتروني.

#### **الفصل :**12 **تطبيقات** Outlook

Outlookهو نطبيق متعدد الاستخدامات يوفر مجموعة متنوعة من الميزات. يمكن استخدامه للبريد الإلكتروني والنقويم والمهام والملاحظات وجهات الاتصال.

في هذا الفصل، سنلقى نظرة على بعض التطبيقات التي يمكن استخدامها مع .Outlook

تطبيقات البر يد الإلكتر و نبي

هناك العديد من تطبيقات البريد الإلكتروني التي يمكن استخدامها مع .Outlook بعض من أكثر النطبيقات شيو عًا هي:

- Gmail •
- Yahoo Mail •
- Outlook.com •

نسمح لك هذه التطبيقات بإدارة حسابات البريد الإلكتروني الخاصة بك من .Outlook يمكنك أيضًا استخدامها لإرسال واستقبال البريد الإلكتروني وإنشاء قوالب البريد الإلكتروني وإدارة البريد الإلكتروني غير الهام.

تطبيقات التقويم

هناك العديد من تطبيقات النقويم التي يمكن استخدامها مع .Outlook بعض من أكثر التطبيقات شيو عًا هي:

- Google Calendar •
- Yahoo Calendar
	- Outlook.com •

نسمح لك هذه التطبيقات بإدار ة التقويم الخاص بك من .Outlook يمكنك أيضًا استخدامها لانشاء الأحداث ومشاركة الأحداث وإدار ة التذكير ات.

تطبيقات المهام

هناك العديد من تطبيقات المهام التي يمكن استخدامها مع .Outlook بعض من أكثر التطبيقات شيو عًا هي:

- Microsoft To Do
	- Google Tasks .
		- Any.do •

نسمح لك هذه التطبيقات بإدارة المهام الخاصة بك من .Outlook يمكنك أيضًا استخدامها لنعيين المهام ونتبع النقدم وإنشاء قوائم المهام

تطبيقات الملاحظات

هناك العديد من تطبيقات الملاحظات التي يمكن استخدامها مع .Outlook بعض من أكثر النطبيقات شيو عًا هي:

- OneNote .
- Evernote .
- Google Keep .

تسمح لك هذه التطبيقات بإنشاء وحفظ الملاحظات من .Outlook يمكنك أيضًا استخدامها لتنظيم الملاحظات وتتبع الملاحظات ومشاركتها مع الأخرين

تطبيقات جهات الاتصال

هناك العديد من تطبيقات جهات الاتصال التي يمكن استخدامها مع .Outlook بعض من أكثر التطبيقات شيو عًا هي:

- Microsoft People •
- Google Contacts .
	- Yahoo Contacts •

نسمح لك هذه التطبيقات بإدارة جهات الاتصال الخاصة بك من .Outlook يمكنك أيضًا استخدامها لإنشاء جهات انصال جديدة وتحديث جهات الانصال وحذف جهات الانصال

التطبيقات الأخرى

هناك العديد من التطبيقات الأخرى التي يمكن استخدامها مع .Outlook بعض من أكثر النطبيقات شيوعًا هي:

- Slack .
- Microsoft Teams
	- Zoom •

تسمح لك هذه التطبيقات بالتواصل مع الآخرين من .Outlook يمكنك أيضًا استخدامها للاجتماعات والتعاون والمشاركة في الملفات.

#### **الفصل :**13 **استخدام اإلضافات**

Outlookهدو تطبيـــق غنـــي بـــالميزات، ولكنـــه يمكــن أن يكــون أكثــر قــوة مــن خــلال اســتخدام الإضـــافات. يمكــن أنّ تســـاعدك الإضـــافات علـــى إضـــافة ميــزات جديــدة إلـــى Outlook، أو تحسين الميزات الموجودة.

#### لإضافة إضافة

1. افتح.Outlook 2. انقر فوق علامة النبويب "الإضافة " 3. انقر فوق الزر "إضافة." 4. في مربع الحوار "إضافة إضافة"، ابحث عن الإضافة التي تريدها. 5. انقر فوق الزر "إضافة" لإضافة الإضافة إلى.Outlook

لاز الة اضافة

1. افتح Outlook 2. انقر فوق علامة النبويب "الإضافة " 3. انقر فوق الزر "إدارة الإضافات " 4. في مربع الحوار "إدارة الإضافات"، حدد الإضافة التي تريد إزالتها. 5. انقر فوق الزر "إزالة" لإزالة الإضافة من.Outlook

لتكوين اضافة

1. افتح Outlook 2. انقر فوق علامة التبويب "الإضافة " 3 انقر فوق الزر "إدارة الإضافات " 4. في مربع الحوار "إدارة الإضافات"، حدد الإضافة التي تريد تكوينها. 5. انقر فو ق الز ر "تكو ين" لتكو ين الإضافة. هناك العديـد مـن الإضــافات المتاحــة لـــOutlook ، لــذلك تأكـد مـن العثـور علــى الإضافات التي تناسب احتياجاتك.

فيما يلي بعض الإضافات الأكثر شيوعًا لـ:Outlook

- :PowerToys for Outlookبمجموعــة مــن الأدوات النسي تســاعدك علــي ن يادة إنتاجيتك في.Outlook
	- :Outlook for OneNoteيلددر لدد بر وددلال ربن ددل روددلرونهل إلاخددي Outlook.
	- :Outlook Add-in Manager يسمح لك بلادارة الإضــافات المثبتــة علــى Outlook.
		- Outlook Tasks: يسمح لك بإنشاء وإدارة المهام داخل.Outlook
	- :Cutlook Calendar ويسمح لمك بسإدارة النقويم الخساص بسك داخسل Outlook.

#### **الفصل** 14 Outlook :**في الويب**

Outlookفي الويب هو خدمة تتيح لك الوصول إلى Outlook عبر أي متصفح ويب. يوفر Outlook في الويب معظم الميزات التي يوفر ها Outlook سطح المكتب، بما في ذلك البريد الإلكتروني والنقويم والمهام والملاحظات وجهات الاتصال.

للاستخدام Outlook في الويب، ستحتاج إلى حساب .Microsoft إذا لم يكن لديك حساب Microsoft و فيمكنك إنشاء حساب مجاني من خلال موقع.Microsoft

بعد إنشاء حسابMicrosoft ، يمكنك تسجيل الدخول إلى Outlook في الويب من أي متصفح ويب.

Outlookفي الويب هو طريقة رائعة للوصول إلى Outlook من أي مكان. يمكنك استخدامه من المنزل أو المكتب أو حتى من هاتفك الذكي أو جهازك اللوحي.

فيما يلي بعض المزايا الرئيسية لاستخدام Outlook في الويب:

- يمكنك الوصول إلى Outlook من أي مكان.
- يوفر Outlook في الويب معظم الميزات التي يوفر ها Outlook سطح المكتب.
	- Outlook ال يب لهي االلنخإلا .
		- Outlookفي الويب مجاني.

#### **الفصل :**15 **نصائح األمان في** Outlook

Outlookهو نطبيق آمـن، ولكنــه مـن المهـم انخــاذ بعـض الخطـوات للحفـاظ علــى أمــان بريدك الإلكتروني وبياناتك

فيما يلي بعض النصائح للحفاظ على أمان:Outlook

- استخدم كلمــة مـرور قويــة .يجـب أن تكـون كلمــة المـرور الخاصــة بـك طويلــة و معقدة وليست سهلة النخمين.
- استخدم المصـــادقة الثنائيــة . المصـــادقة الثنائيــة هــي طبقــة إضـــافية مــن الأمـــان نتطلب منك إدخال كلمة المرور ورمز أمان عند تسجيل الدخول.
- كـن حـذرًا مـن البريـد الإلكترونــى المشـبوه . لا تفـتح أو تنقـر علــى الــروابط الموجودة في البريد الإلكتروني المشبوه.
- فم بتحديث Outlook بانتظام تتضمن تحديثات Outlook إصلاحات أمنيـة قد تساعد في حماية بريدك الإلكتروني وبياناتك من الهجمات
- فحم بإنشـاء نسـخة احتياطيــة مــن بياناتـك . مــن المهـم إنشــاء نسـخة احتياطيــة مــن بياناتك في حالة حدوث أي شيء لجهاز الكمبيوتر الخاص بك.

## **الفصل :**16 **استكشاف أخطاء** Outlook **وإصالحها**

Outlookهو نطبيق قوي، ولكنه من الممكن أن نواجه بعض المشاكل معه من وقت لأخر . إذا واجهت مشكلة فيOutlook ، فهناك بعض الأشياء التي يمكنك القيام بها لمحاولة حلها.

فيما يلي بعض النصائح لاستكشاف أخطاء Outlook وإصلاحها:

- يحإل نوغيي.Outlook
- . تحقق من اتصال الإنتر نت.
	- أعد نشغيل الكمبيو نر
- نحقق من إعدادات البريد الإلكتر وني.
- قم بعمل نسخة احتياطية من بيانات Outlook.
	- . حذف الاضافات
	- حلإلة ننبي .Outlook

إذا انبعت هذه النصائح ولم نتمكن من حل المشكلة، فيمكنك الاتصال بالدعم الفني بمؤسستك أو البحث في الانترنت عن المشكلة أو التواصل مع دعم Microsoft .

فيما يلي بعض النصائح الإضافية للحفاظ على Outlook يعمل بسلاسة:

- فم بتحديث Outlook بانتظام.
- قم بإنشاء نسخة احتياطية من بيانات Outlook بانتظام.
	- لا نستخدم Outlook على جهاز كمبيو تر مشترك.
		- لا تفتح مرفقات البريد الإلكتروني غير الأمنة.
	- لا ننقر على الروابط المشبوهة في البريد الإلكتروني.

#### **الفصل :**17 **الخاتمة**

Outlookهو أداة قوية يمكن استخدامها للبريد الإلكتروني والنقويم والمهام والملاحظات وجهات الاتصال. يمكن استخدامه في الأعمال التجارية والاستخدام الشخصـي Outlook .هو أداة فوية يمكن أن تساعدك على ننظيم وقتك وإدارة مهامك والاتصالات.

فيما يلي بعض النصائح لاستخدام Outlook بشكل فعال:

- قم بتخصيص Outlook ليناسب احتياجاتك وأسلوبك.
- استخدم الإضافات لإضافة ميزات جديدة إلى.Outlook
- فم بإنشاء فوالب البريد الإلكتر وني لحفظ تنسيق البريد الإلكتر وني المفضل لديك.
- فم بإنشاء توقيعات إلكترونية لإضافة معلومات الانصال الخاصة بك إلى رسائل البريد الالكتر وني الخاصة بك.
	- قم بإنشاء ملفات نعريف بريد إلكتروني متعددة لتنظيم حسابات البريد الإلكتروني الخاصة بك
		- قم بإدارة حسابات البريد الإلكتروني في Outlook للحفاظ على تنظيم بريدك الإلكترون<u>ي.</u>
			- فم بتحديث Outlook بانتظام.
			- فم بإنشاء نسخة احتياطية من بيانات Outlook بانتظام
				- لا تستخدم Outlook على جهاز كمبيوتر مشترك.
					- لا نفتح مرفقات البريد الإلكتروني غير الآمنة.
				- لا ننقر على الروابط المشبوهة في البريد الإلكتروني.